Корректирующие сведения в ПФР за периоды до 2017 год

Послан Наталья Александровна - 28.08.2017 07:39

\_\_\_\_\_\_\_\_\_\_\_\_\_\_\_\_\_\_\_\_\_\_\_\_\_\_\_\_\_\_\_\_\_\_\_\_\_

Многие организации сейчас подают корректировку неверно поданных в прошлых годах сведений в ПФР. Если Вы в их числе, Вам необходимо сделать следующие действия в программе.

## **а) Подготовка индивидуальных сведений**:

1. Заходим в &quot:Корректировку сведений до 2017 года" (кнопка &quot:ПФР&quot:).

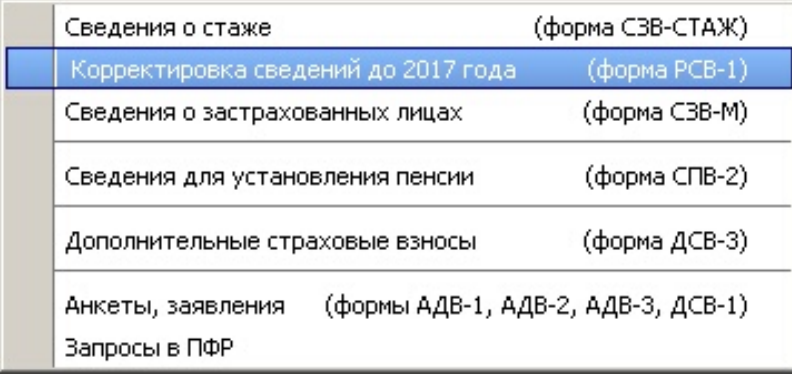

Выбираем текущий квартал текущего года.

2. Нажимаем кнопку & quot; Добавить сведения & quot;, ставим галочку & quot; Выбрать самостоятельно", нажимаем кнопку "Далее", отмечаем сотрудников, нажимаем кнопки " Далее", " Начать"). Тем самым, мы добавляем пустые исходные сведения по нужным сотрудникам.

3. Добавляем корректирующие формы по нужным сотрудникам, для этого нажимаем кнопку " Добавить сведения", ставим галочку " Корректирующие" (Выбираем период для корректировки), ставим галочку & quot: Выбрать самостоятельно & quot:, нажимаем кнопку " Далее", отмечаем сотрудников, нажимаем кнопки &quot: Далее&quot:. "Начать".

4. Проверяем сведения (кнопка &quot:Проверка сведений&quot:), формируем пачки (кнопка & quot; Формировать пачки & quot;), выгружаем пачки (кнопка & quot; Выгрузка пачек в ПФ & quot;).

## **б) Подготовка РСВ-1**:

1. Переходим в 4 квартал 2016 года, снимаем защиту.

 $\boxed{\mathbf{r}}$   $\boxed{\mathbf{r}$  $2016$   $\cdot$   $\cdot$ • 9 защита Сдача сведений за 4 квартал

2. Заходим в выгрузку (кнопка "Выгрузка пачек в ПФ"), выбираем период, в котором Вы выгружали индивидуальные сведения (поле "Сведения за" находится в верхнем правом году).

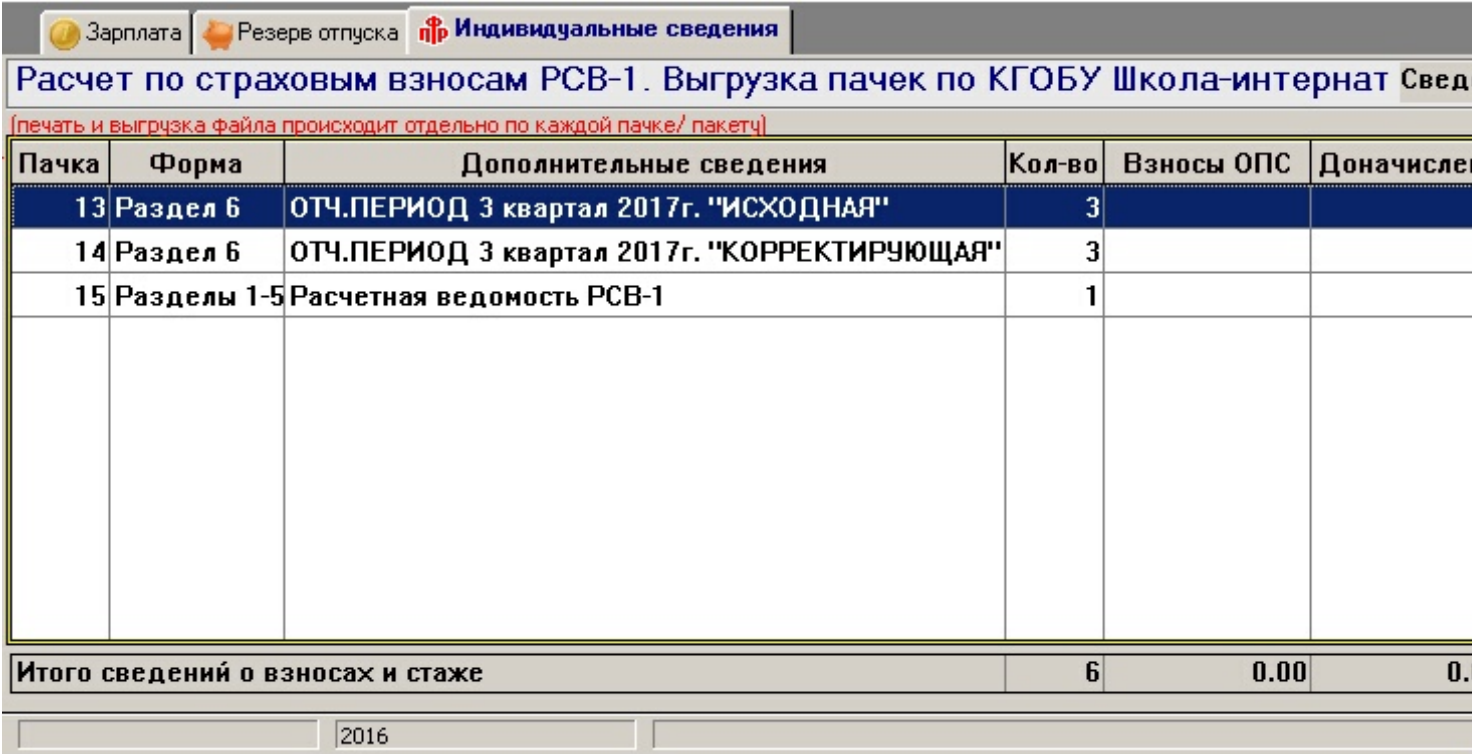

3. Если вносятся изменения по взносам, заполняем раздел 4 " Перерасчеты" в РСВ-1 (разделы 1-5). Выгружаем все пачки.

Для проверки подаваемой отчетности Вы можете воспользоваться последней версией программы CheckPFR.